- 1) Pārliecinieties, ka viedierīcē ir ieslēgta atrašanās vietas noteikšanas iespēja.
- 2) Palaidiet lietotni savā viedierīcē.
- 3) Pēc lietotnes atvēršanas nospiediet pogu  $\left( \Phi \right)$ kas noteiks Jūsu pašreizējo atrašanās vietu.
- 4) Nospiediet un turiet kartē uz noteikto atrašanās vietas punktu, līdz parādās sarkanā atzīme.
- 5) Nospiediet uz  $\frac{6}{5}$ , lai atvērtu izkrītošu logu kurā attēlojās X, Y koordinātes un platums, garums. 6) Pierakstiet X, Y koordinātes un platumu, garumu uz lapiņas, vai nospiediet  $\Box$  un iekopējiet tos piezīmēs.

Pārliecinieties, ka viedierīcē vai datorā ir ieslēgta atrašanās vietas noteikšanas iespēja.

3) Pēc mājās lapas atvēršanas nospiediet pogu $\bigcirc$ , kas noteiks Jūsu pašreizējo atrašanās vietu.

2) Interneta pārlūkā adreses laukā ierakstiet [balticmaps.eu.](https://balticmaps.eu/)

4) Viedierīcē nospiediet kartē uz noteikto atrašanās vietas punktu un turiet kamēr parādās izkrītošais logs ar atrašanas vietas X, Y koordinātēm un platumu, garumu. Datorā uz noteiktā atrašanās vietas punkta nospiediet ar pelītes labo taustiņu.

3) Pēc mājās lapas atvēršanas nospiediet pogu (o), kas noteiks Jūsu pašreizējo atrašanās vietu.

5) Pierakstiet X, Y koordinātes un platumu, garumu uz lapiņas, vai iekopējiet tos piezīmēs.

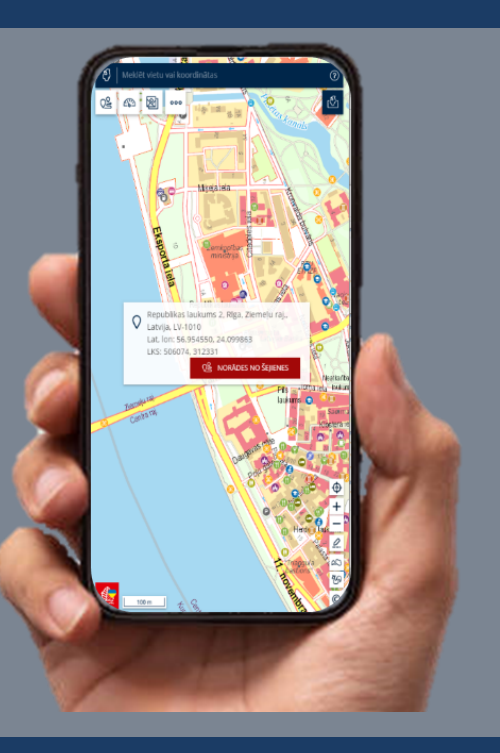

1) Pārliecinieties, ka viedierīcē ir ieslēgta atrašanās vietas noteikšanas iespēja.

- tīmekļa pārlūkā;
- lietotnē.

- 2) Palaidiet lietotni savā viedierīcē.
- 3) Pēc lietotnes atvēršanas nospiediet pogu kas noteiks Jūsu pašreizējo atrašanās vietu.

4) Nospiediet kartē uz noteikto atrašanās vietas punktu un turiet līdz parādās sarkana atzīme atrašanās vietai.

5) Augšpusē meklētājā norādīts atrašanās vietas platums un garums, kuru var nokopēt vai pierakstīt uz lapiņas.

1) Pārliecinieties, ka viedierīcē vai datorā ir ieslēgta atrašanās vietas noteikšanas iespēja.

2) Interneta pārlūkā adreses laukā ierakstiet [google.com/maps/.](https://www.google.com/maps/)

4) Viedierīcē nospiediet kartē uz noteikto atrašanās vietas punktu un turiet kamēr parādās sarkanā atzīme atrašanās vietai. Datorā uz noteiktā atrašanās punkta nospiediet ar peles labo taustiņu.

5) Pierakstiet platumu, garumu uz lapiņas, vai iekopējiet tos piezīmēs.

# **ATRAŠANĀS VIETAS KOORDINĀŠU, PLATUMA UN GARUMA NOTEIKŠANA**

## iOS viedierīcēm

- 1) Atveriet lietotni App Store.
- 2) Nospiediet "Search" un ierakstiet "BalticMaps".
- 3) Meklēšanas rezultātu sarakstā nospiediet uz "BalticMaps" lietotnes.
- 4) Spiediet "GET" un gaidiet, līdz instalācija tiek pabeigta.

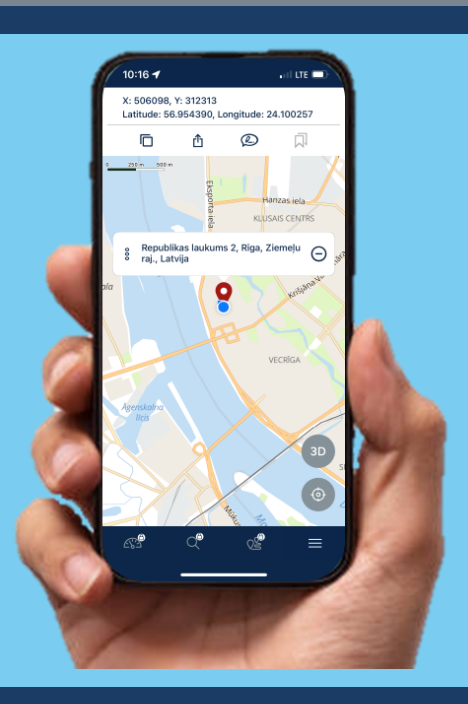

#### Atrašanās vietas X, Y koordinātes, garumu un platumu ir iespējams noteikt:

#### X, Y koordināšu noteikšana lietotnē

### X, Y koordināšu noteikšana tīmekļa pārlūkā

- 1) Atveriet lietotni App Store.
- 2) Nospiediet "Search" un ierakstiet "Google Maps".
- 3) Meklēšanas rezultātu sarakstā uzspiediet uz "Google Maps" lietotnes.
- 4) Spiediet "GET" un gaidiet, līdz instalācija tiek pabeigta.

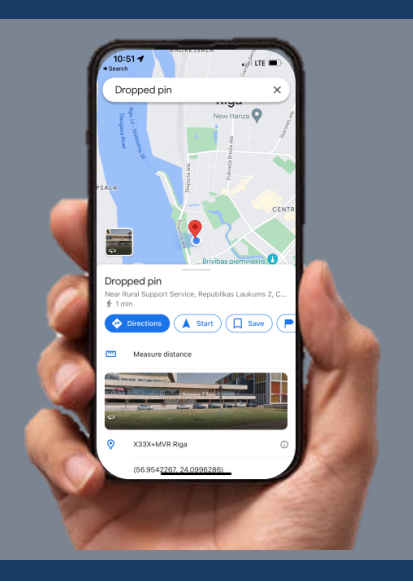

### Platuma un garuma noteikšana lietotnē GOOGLE MAPS

#### Platuma un garuma noteikšana tīmekļa pārlūkā

### BALTIC MAPS